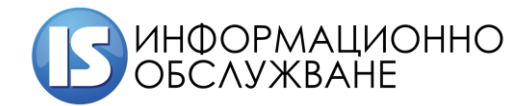

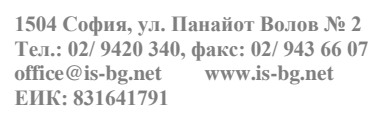

# **Ръководство за външни потребители**

# **(икономически оператори) Модул EORI АЕО**

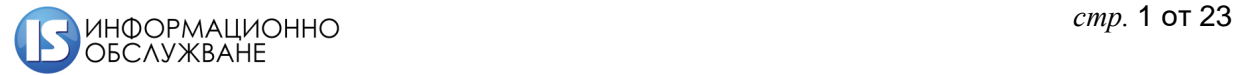

# **ИСТОРИЯ НА ПРОМЕНИТЕ**

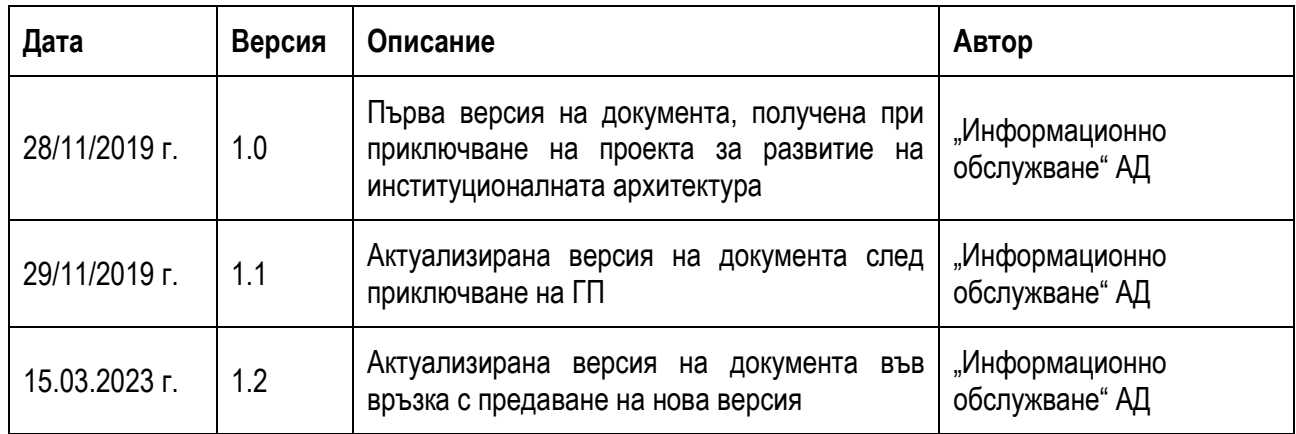

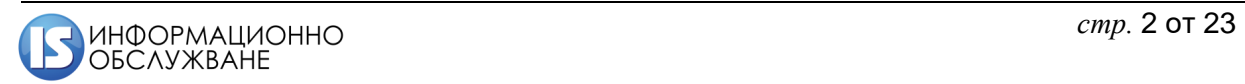

# СЪДЪРЖАНИЕ:

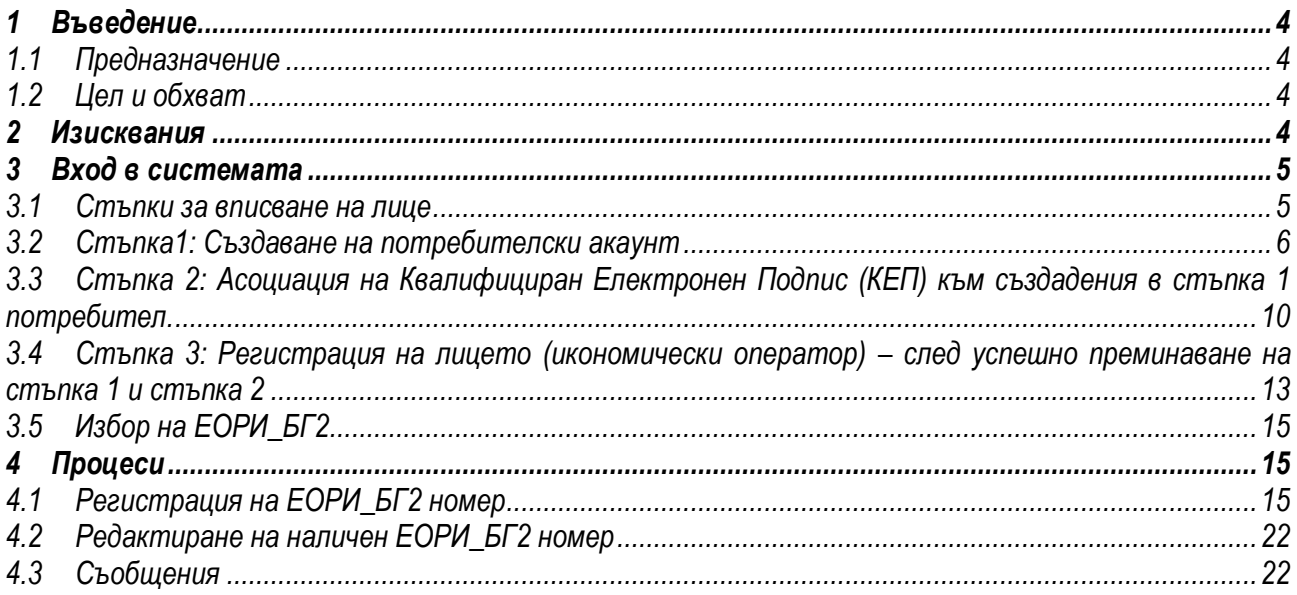

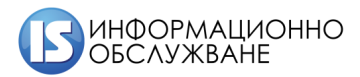

## <span id="page-3-0"></span>**1 Въведение**

# <span id="page-3-1"></span>**1.1 Предназначение**

Настоящият документ "Ръководство за външните потребители (икономически оператори)" описва функционалността на Система за идентификация и регистрация на икономически оператори – Модул ЕОРИ – АЕО.

В документа за описани екраните и действията, които могат да извършат потребителите на системата.

# <span id="page-3-2"></span>**1.2 Цел и обхват**

Целта на документ "Ръководство за външни потребители (икономически оператори)" е да предостави нужната информация на външните потребители за работа с "Единна регистрация и идентификация на икономическите оператори" и "Одобрени икономически оператори" (ОИО)- модул EORI AEO.

# <span id="page-3-3"></span>**2 Изисквания**

За правилното визуализиране и функциониране на интернет страницата на Агенция "Митници" и работното пространство на Система за идентификация и регистрация на икономически оператори – модул EORI AEO се изисква използването на един от следните браузъри:

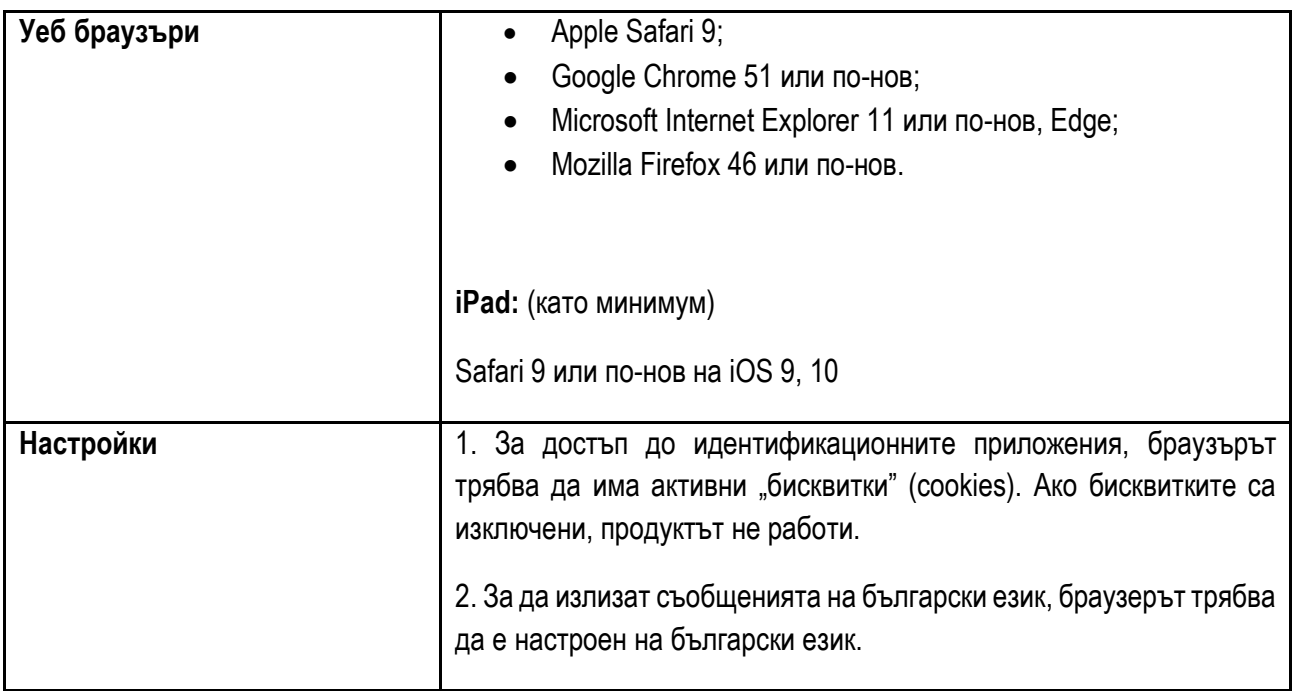

Преди да започнете работа със системата, трябва да инсталирате електронният си подпис на компютъра. Ако издателят на подписа препоръчва да направите конкретни настройки на браузъра, за да

може подписът Ви да работи с него, то трябва да направите тези настройки преди да започнете работа със системата на Агенция "Митници". За информация как да инсталирате електронният си подпис и какви настройки са нужни за правилната му работа, моля проверете в уеб сайта на неговия издател.

Икономически оператор може да бъде както юридическо, така и физическо лице. Вписването на лице (Икономически оператор) по електронен път може да бъде направено от самото физическо лице, от законен представител (за ЮЛ), или от упълномощено лице.

#### <span id="page-4-0"></span>**3 Вход в системата**

Вписването на всеки икономически оператор се състои от **3 стъпки**, като започва с регистрация на потребител, който ще направи вписването и ще има права на Супер потребител над регистрацията, преминава през добавяне на сертификат (електронен подпис) за Супер потребителя и завършва с регистрацията на икономическият оператор.

#### <span id="page-4-1"></span>**3.1 Стъпки за вписване на лице**

Влезте в уеб сайта на Агенция "Митници" на адрес [www.customs.bg.](http://www.customs.bg/)

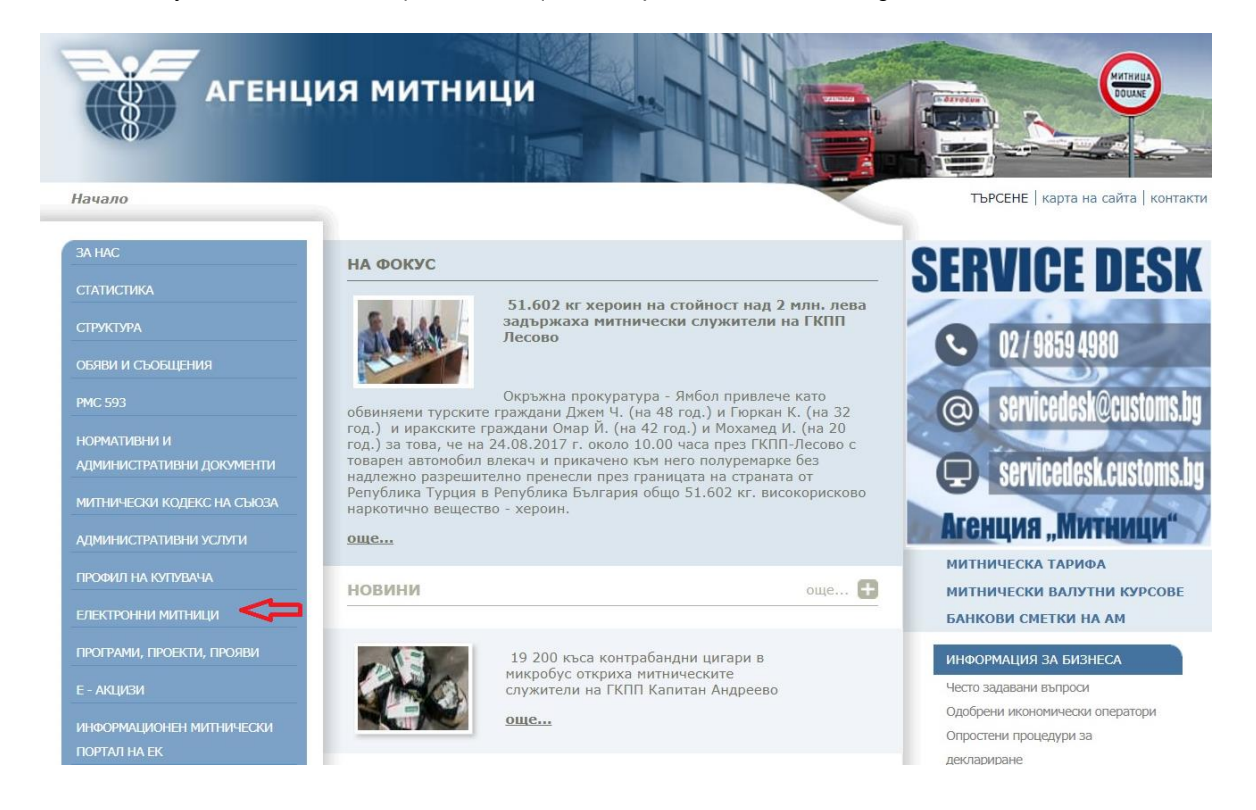

Кликнете на елемент "Електронни митници" от менюто, в лявата част на екрана.

Ще се отвори страницата на е-Портала на Агенция "Митници". Намерете бутон "Регистрация" в горната дясна част на екрана и кликнете на него.

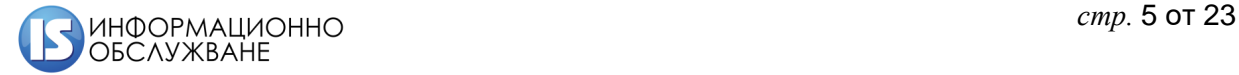

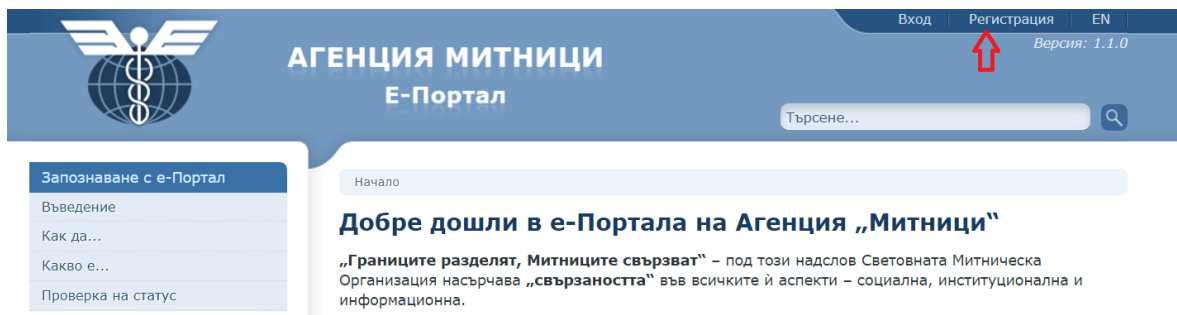

Ще се отвори страница, на която ще откриете линкове към трите последователни стъпки за регистрация.

#### Регистрацията протича на три стъпки

Стъпка 1: Създаване на потребителски акаунт

Стъпка 2: Асоциация на Квалифициран Електронен Подпис (КЕП) към създадения в стъпка 1 потребител.

Стъпка 3: Регистрация на лицето (икономически оператор) - след успешно преминаване на стъпка 1 и стъпка 2

#### <span id="page-5-0"></span>**3.2 Стъпка1: Създаване на потребителски акаунт**

Кликнете на линк "Създаване на потребителски акаунт" (Стъпка 1, показана на горната картинка).

Отваря се екран:

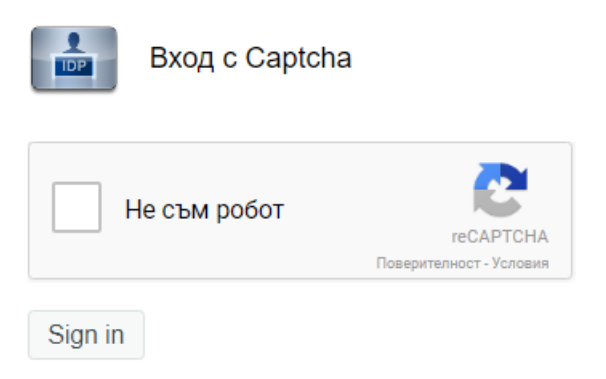

Кликнете еднократно в квадратчето "Не съм робот".

Възможно е (но не е задължително) да се покаже проверка, подобна на тази:

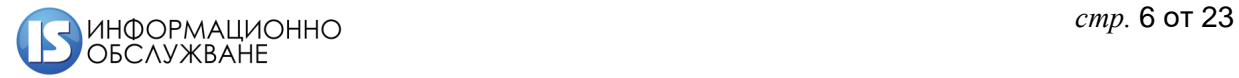

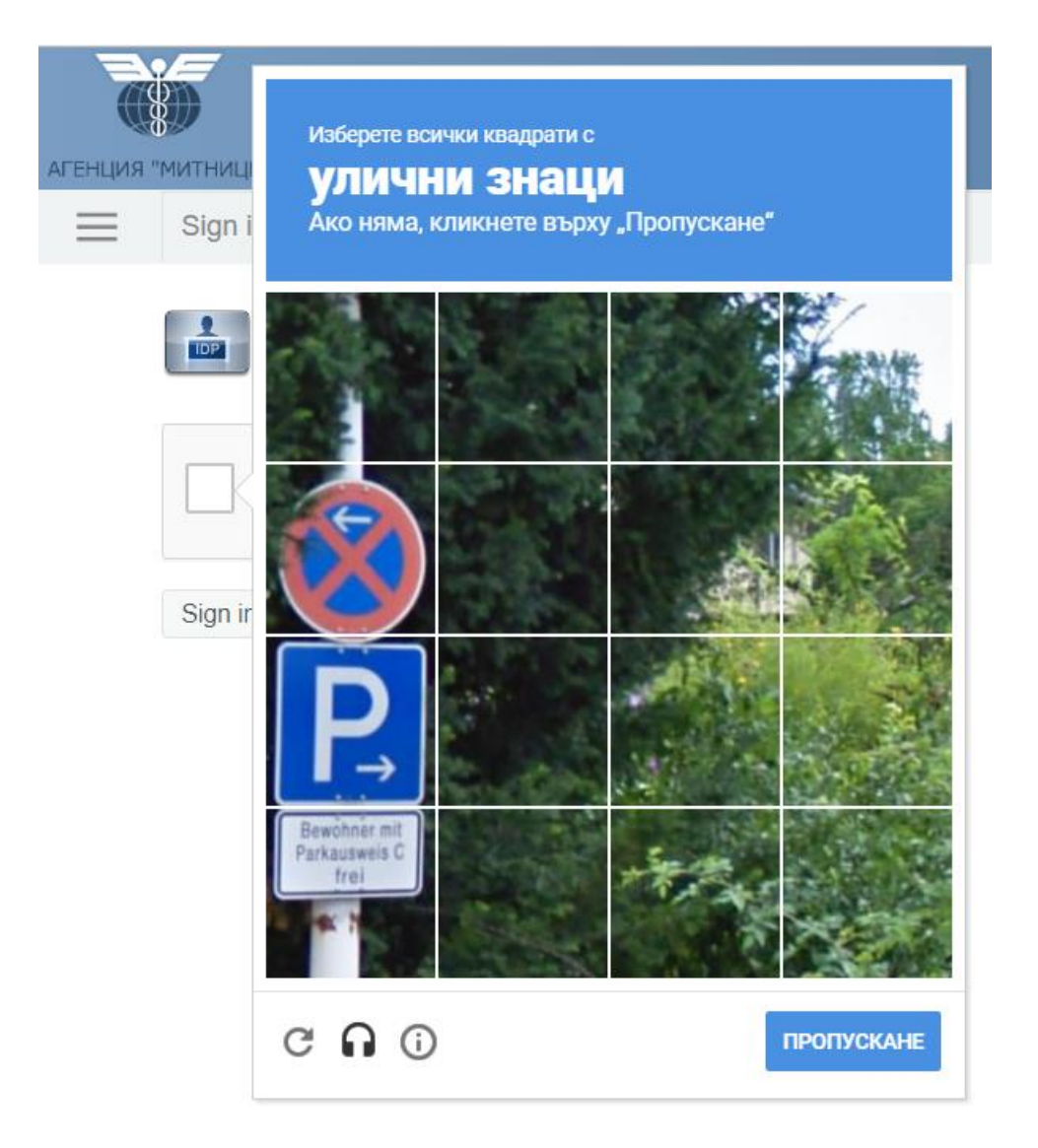

Ако видите подобен прозорец, следвайте инструкциите в горната му част. В примерния случай, трябва да кликнете на всички квадратчета в изображението, които съдържат улични знаци. След като изображението вече не съдържа нито един от търсените символи, кликнете на бутона в долната дясна

част, който вече ще е потвърждаване

Щом видите екрана по-долу, кликнете на бутон "**Sign in**".

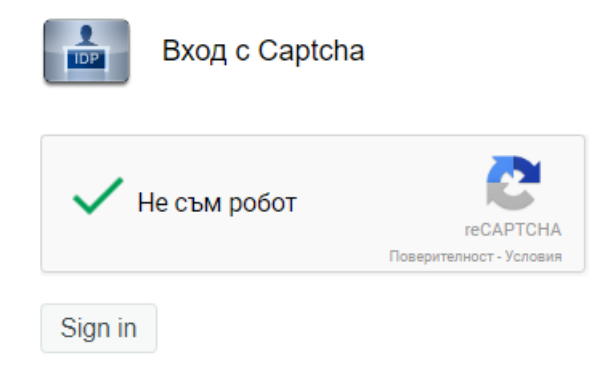

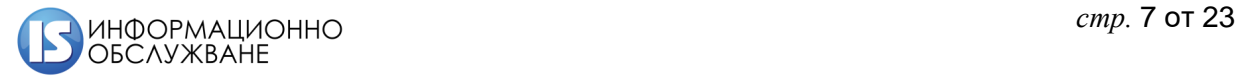

Ще се отвори формата за регистриране на потребителя, който в последствие, ще регистрира икономическия оператор.

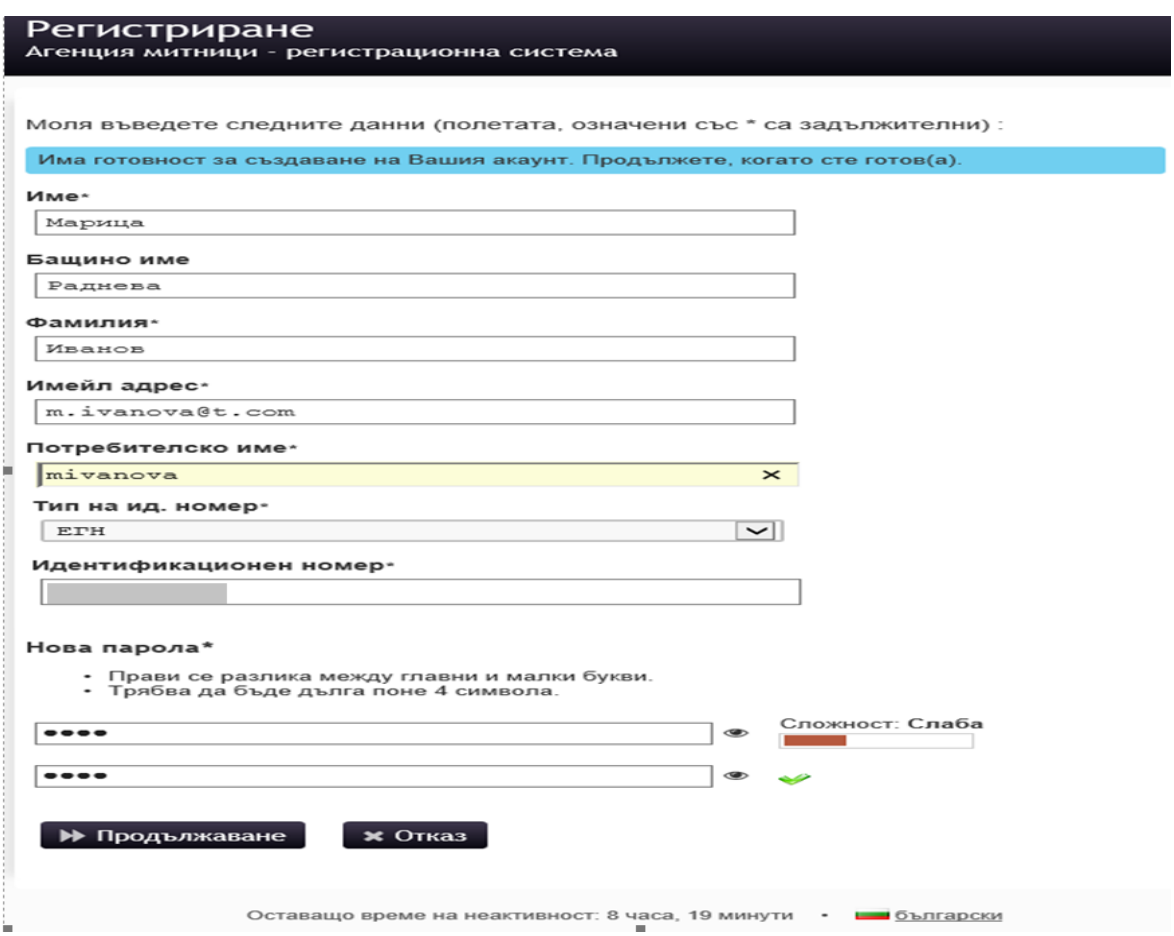

По време на попълване на данните, на екрана се извеждат подсказки, например:

Фамилия е задължително поле

Показана е проверка за сложността на въведената парола

Сложност: Слаба

Знак показва, че символите от второто въвеждане на парола съвпадат с тези от първото.

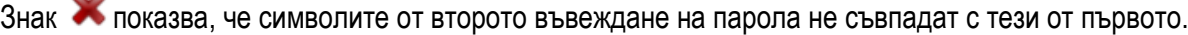

След попълване на полетата, натиснете бутон . > Продължаване

СУИД изпраща защитен код на e-mail адреса, посочен от потребителя и показва екран за въвеждане на кода.

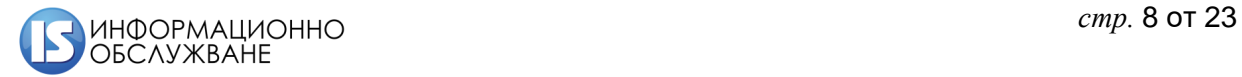

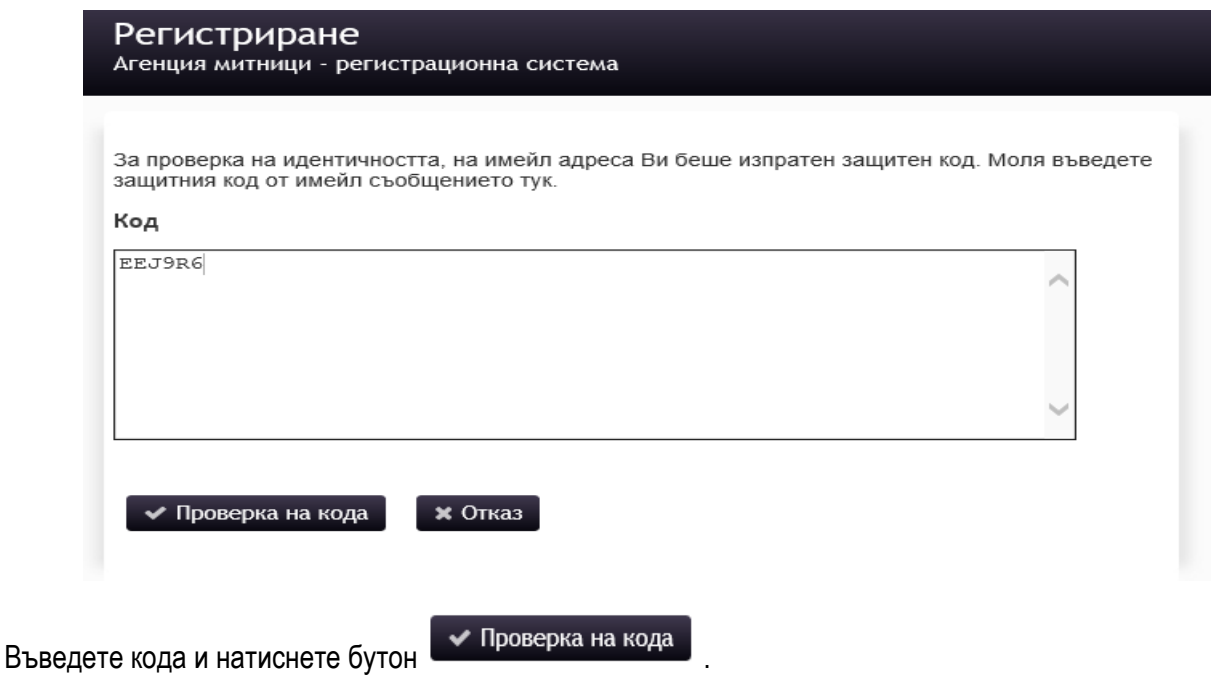

В следващият екран сложете отметка в чек-бокс <sup>• съгласен съм</sup> и натиснете бутон <sup>• • Продължаване</sup>

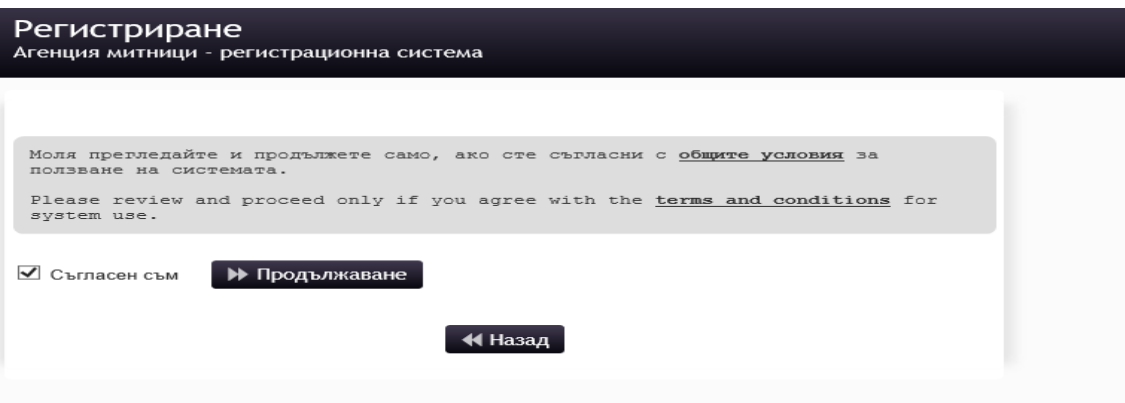

Показва се съобщение за конфигуриране на акаунта на потребителя.

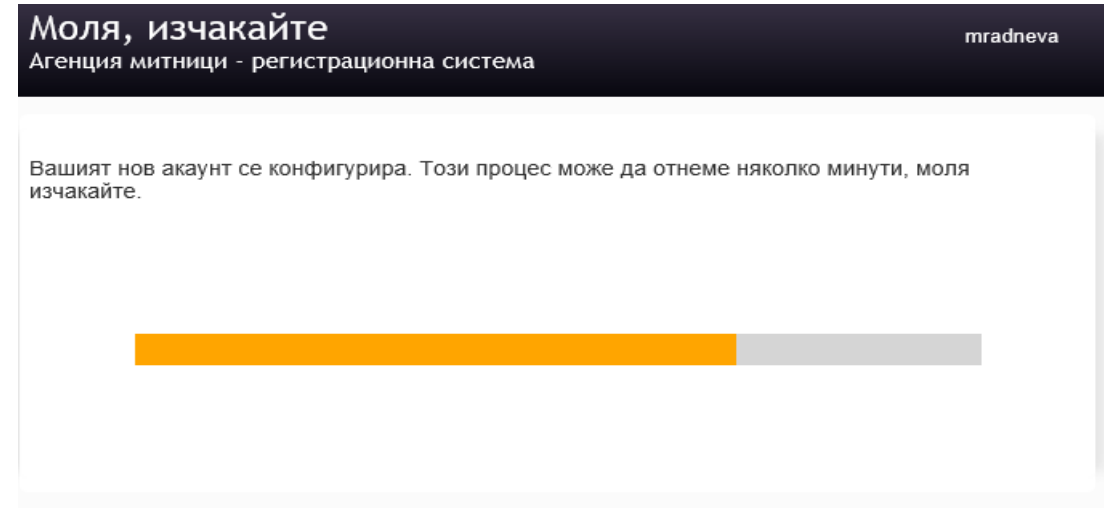

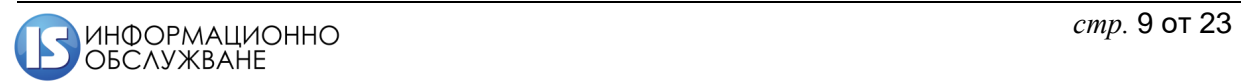

Следва съобщение за успешно създаден акаунт.

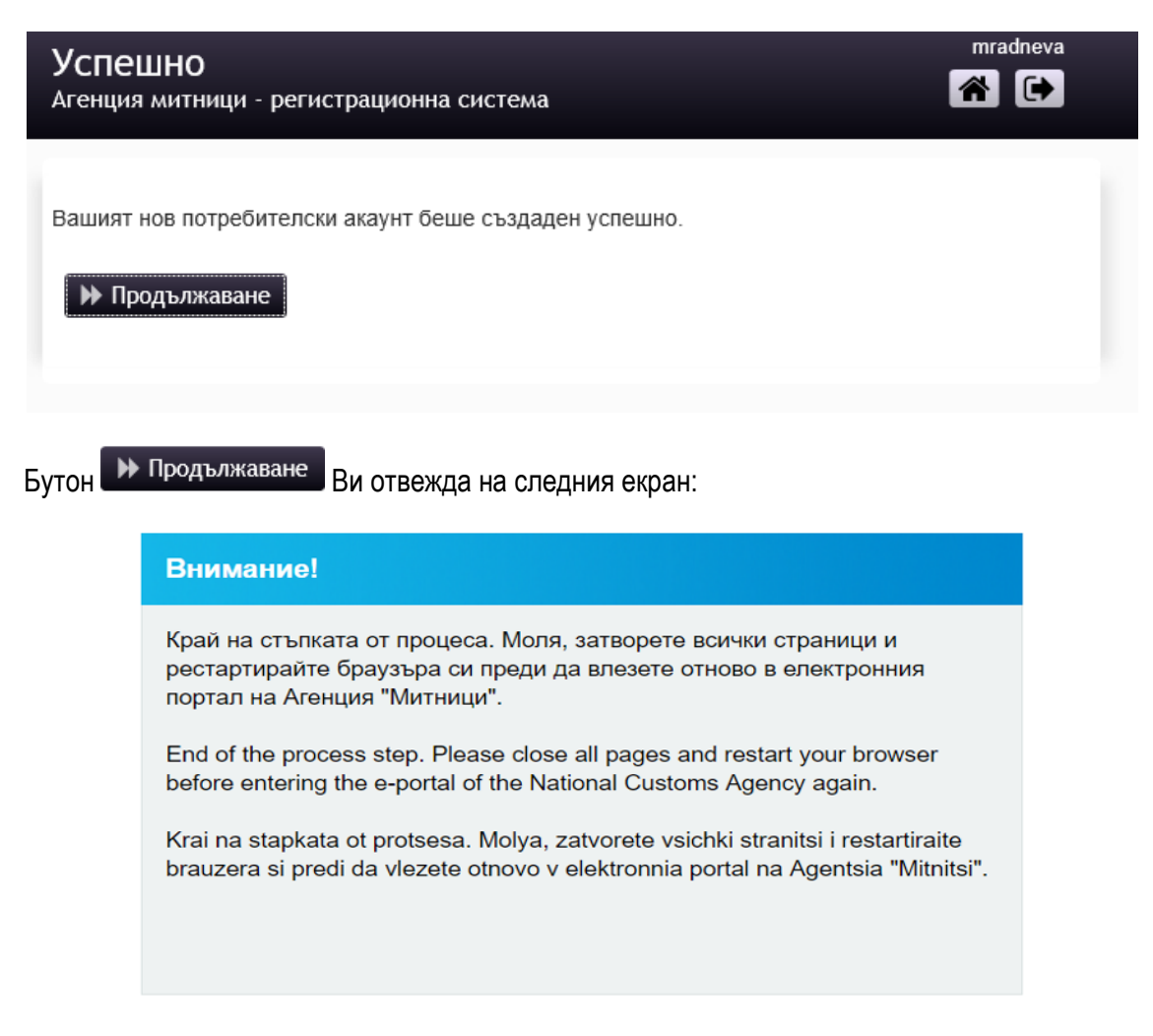

# <span id="page-9-0"></span>**3.3 Стъпка 2: Асоциация на Квалифициран Електронен Подпис (КЕП) към създадения в стъпка 1 потребител.**

Включете електронният си подпис в компютъра, след това отворете браузъра, с който ще работите.

От е-Портала на Агенция "Митници", в която са показани линкове към 3-те стъпки за регистрация, кликнете на линка за стъпка 2 "Асоциация на Квалифициран Електронен Подпис (КЕП) към създадения в стъпка 1 потребител.".

Ще се покаже прозорец с данните за електронният Ви подпис:

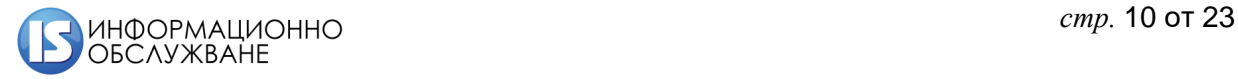

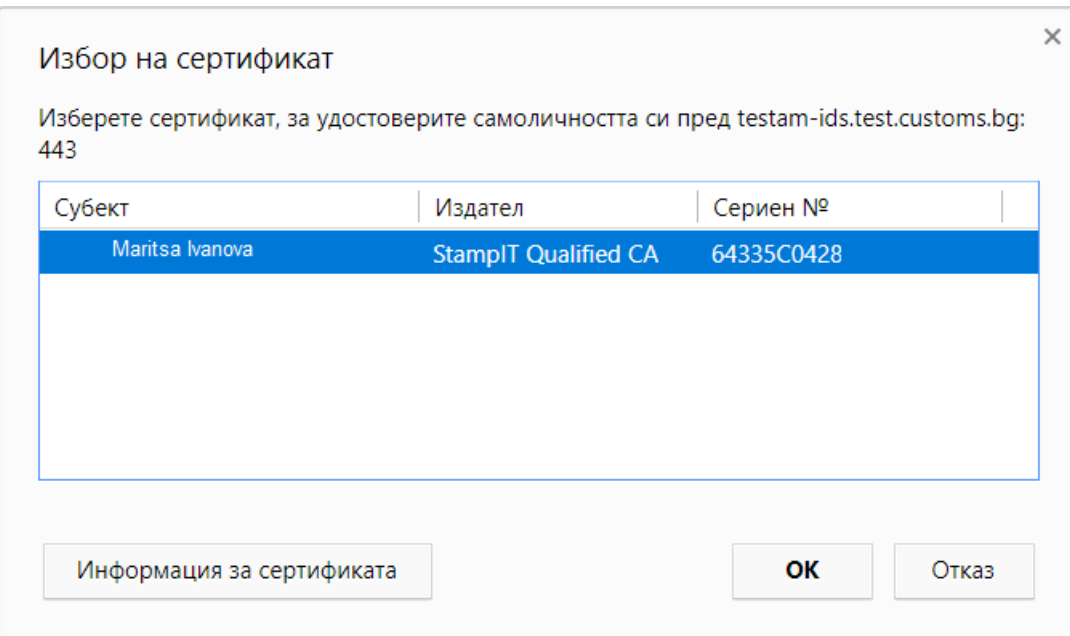

Кликнете на бутон "**ОК**" след което ще се покаже прозорец, в който да въведете пин кода на електронният подпис.

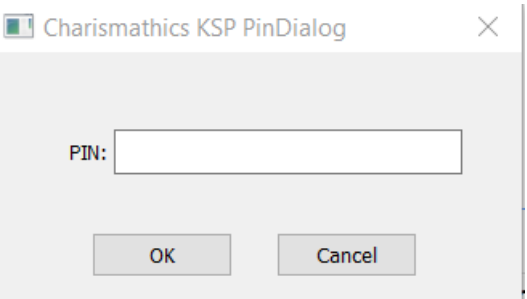

Въведете пин кода и натиснете бутон **ОК**.

Ще се отвори екран, в който да въведете потребителското име и паролата, които създадохте на стъпка 1.

Показват се данните, съдържащи се в КЕП, например:

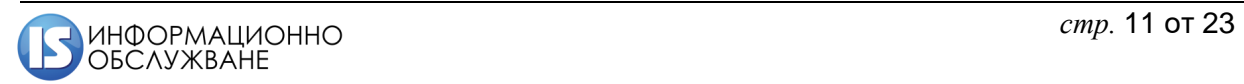

Моля прегледайте въведената от Вас информация и потвърдете.

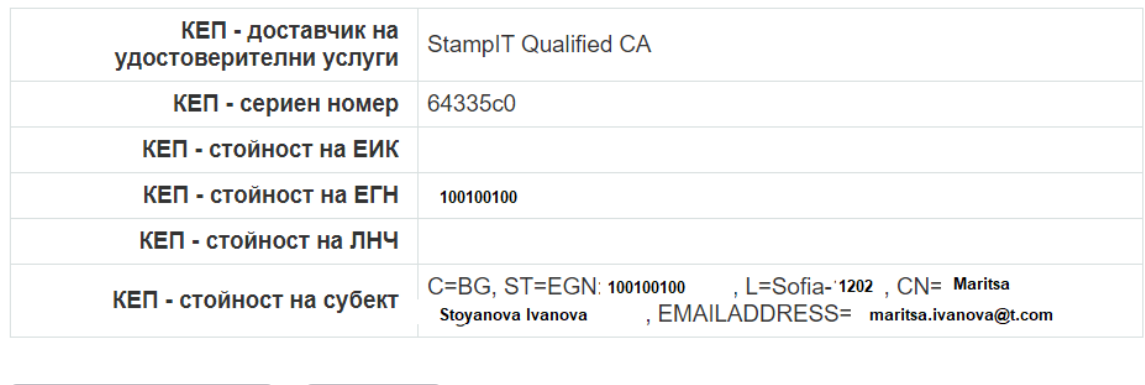

За да асоциирате подписа, трябва да натиснете бутон  $\Box$  Потвърждаване

**X** Отказ

◆ Потвърждаване

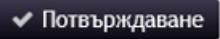

Показва се съобщение за успешно обновена потребителска информация.

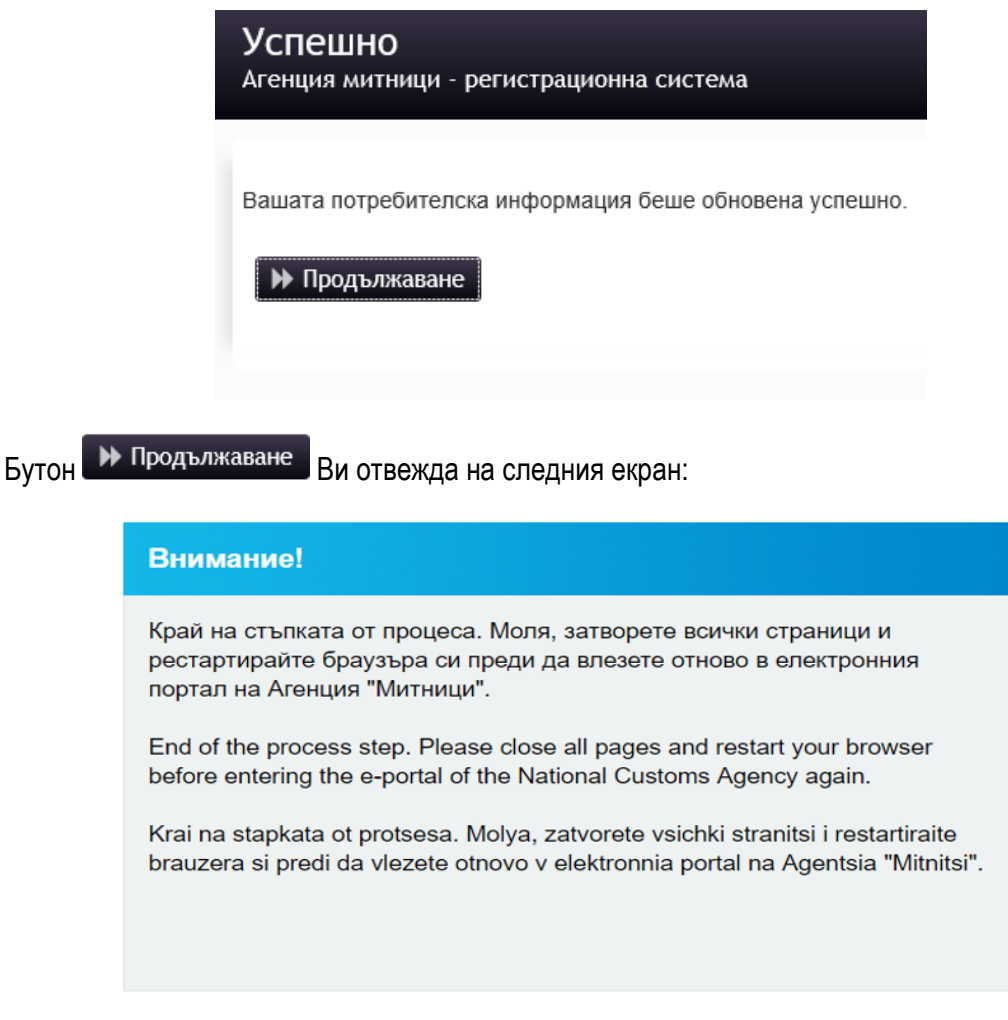

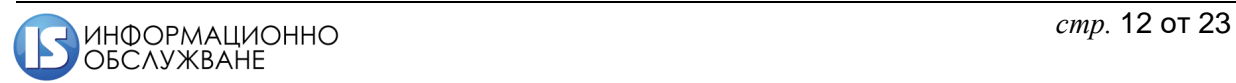

## <span id="page-12-0"></span>**3.4 Стъпка 3: Регистрация на лицето (икономически оператор) – след успешно преминаване на стъпка 1 и стъпка 2**

Върнете се в страницата на е-Портала на Агенция "Митници" и кликнете на линка за стъпка 3 "Регистрация на лицето (икономически оператор) – след успешно преминаване на стъпка 1 и стъпка 2".

Посочете електронният си подпис и въведете пин код.

Отваря се екран за избор на типа регистрация, като в горния десен ъгъл се показва потребителското Ви име:

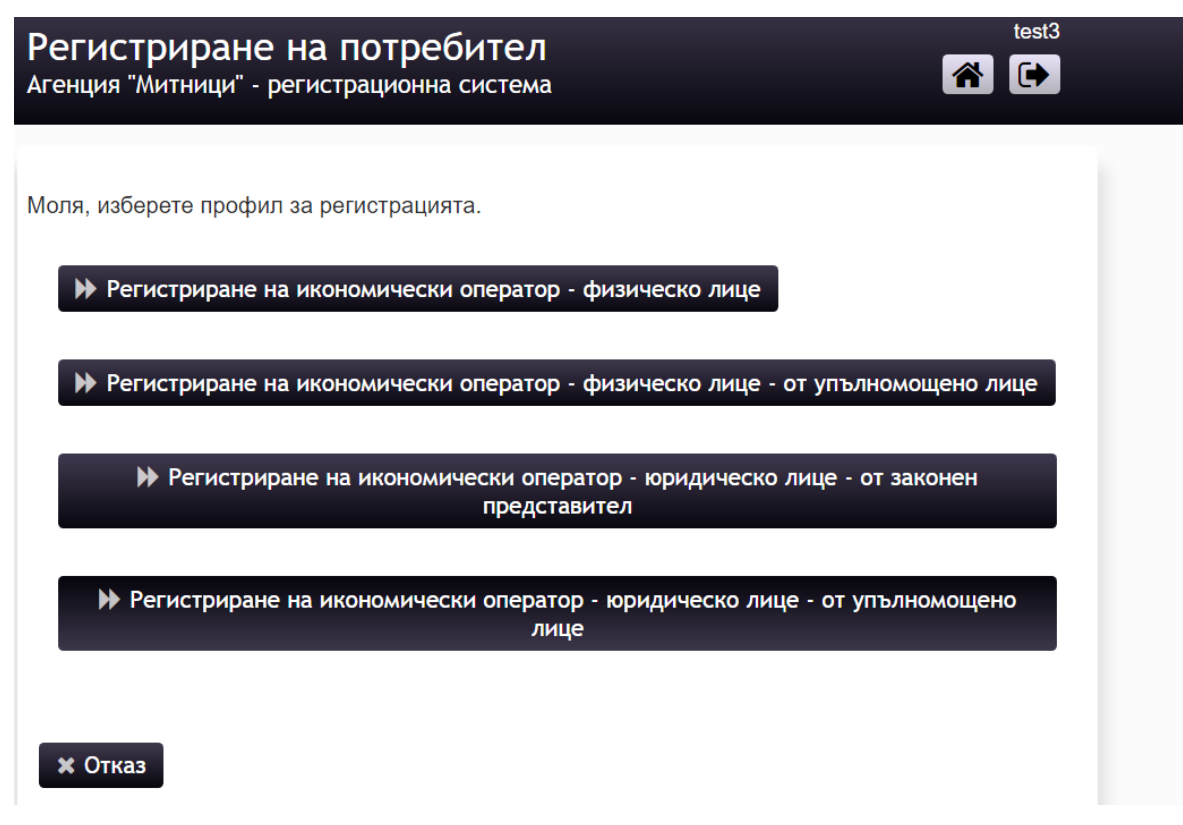

Кликнете върху избраният вид регистрация:

- Регистриране на икономически оператор физическо лице
- Регистриране на икономически оператор юридическо лице от законен представител

Разгръща се регистрационна форма, според избрания вид регистрация. Например "Регистриране на икономически оператор – физическо лице":

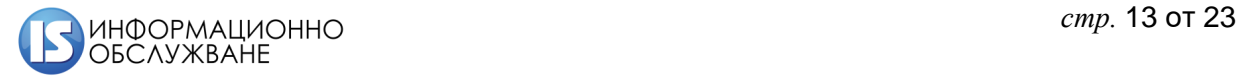

# Регистриране на икономически оператор

Моля въведете следните данни (полетата, означени със \* са задължителни):

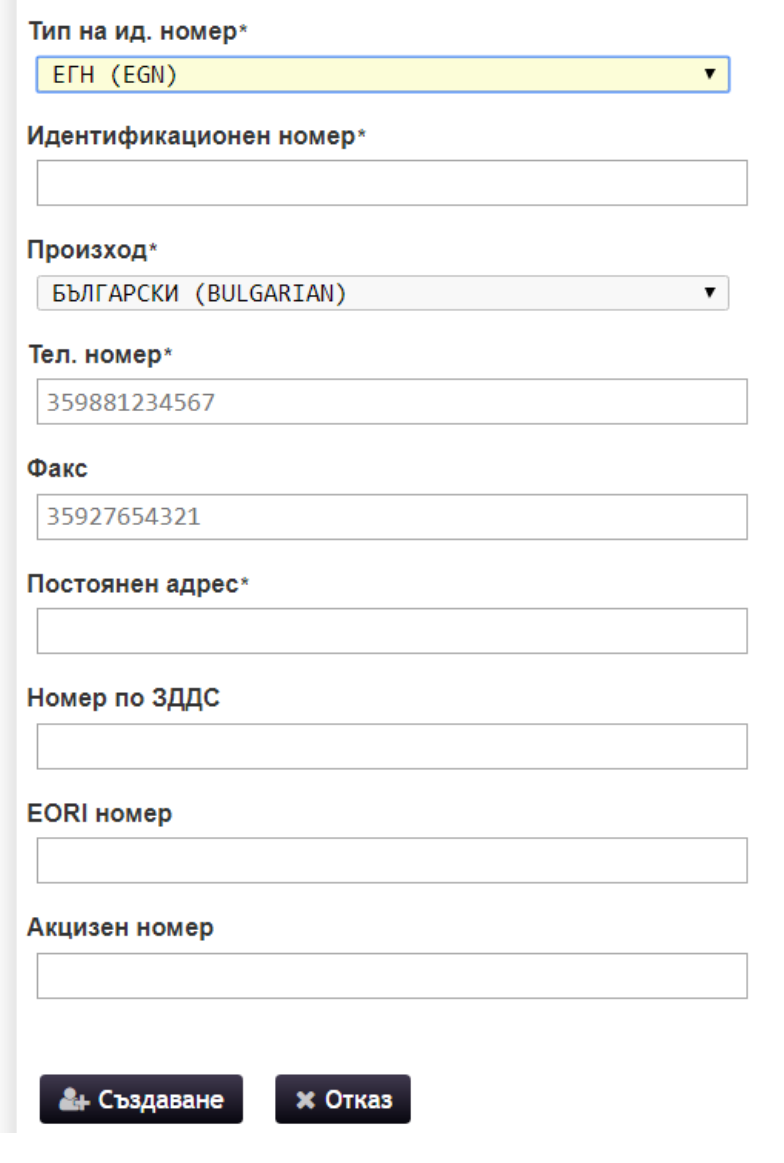

Трябва да попълните всички задължителни полета.

Натиснете бутон  $\left[ \bullet \right]$  създаване, след което ще се покаже съобщение за успешно заявена регистрация.

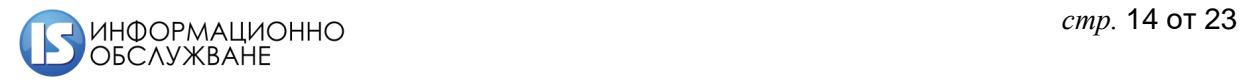

test3

 $\overline{\mathbf{G}}$ 

答

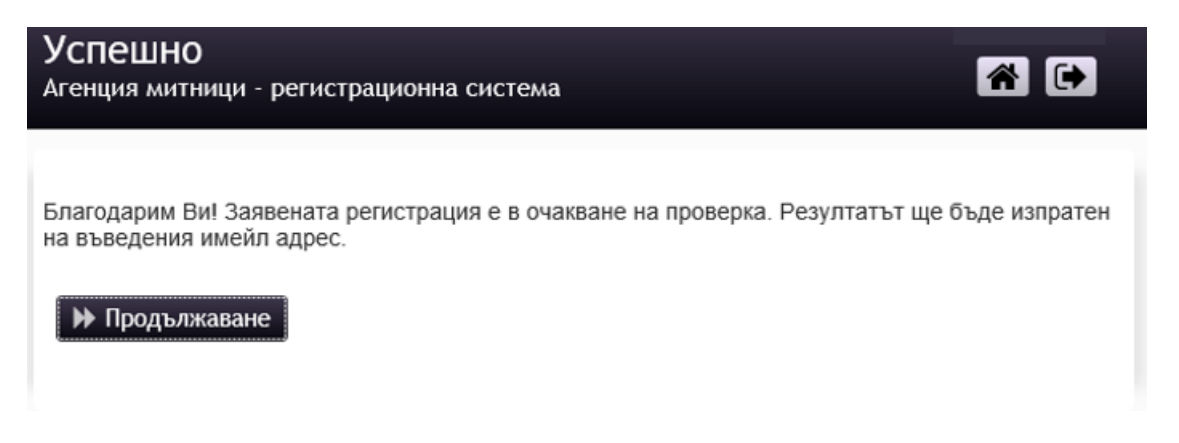

След преминаване на всички проверки, потребителят получава e-mail с потвърждение за успешна регистрация на лицето.

При открити грешки системата уведомява потребителя.

# <span id="page-14-0"></span>**3.5 Избор на модул EORI AEO**

След като сте се регистрирали като икономически оператор, ако използвате услуга или система, за която е необходим ЕОРИ номер, трябва да заявите достъп до модул EORI AEO.

За целта, влезте в системата с електронният подпис на потребителя, който създадохте в стъпка [3.1.](#page-4-1)

След успешен вход в системата се зарежда екрана от т. [4.1](#page-14-2)

#### <span id="page-14-1"></span>**4 Процеси**

#### <span id="page-14-2"></span>**4.1 Регистрация на ЕОРИ номер**

Началната страница изглежда по следния начин:

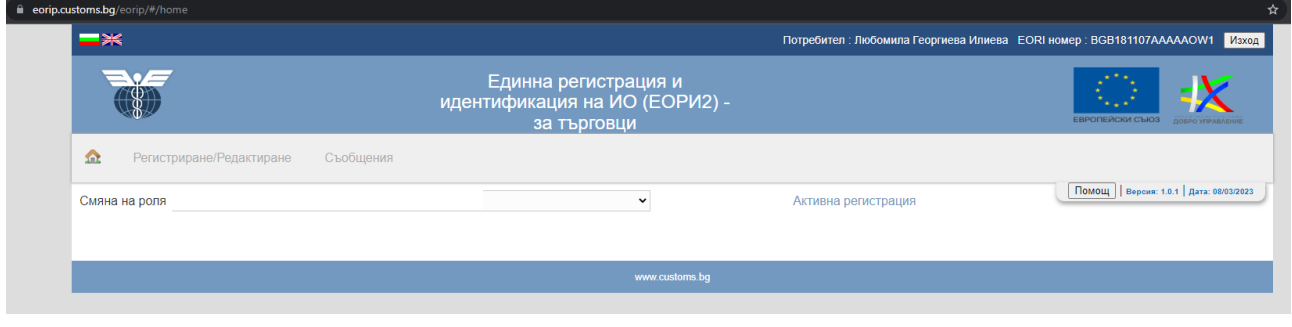

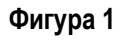

Има два основни панела:

В *Панел Регистриране/Редактиране* се съдържат формите за регистрация и редактиране на издадена ЕОРИ регистрация.

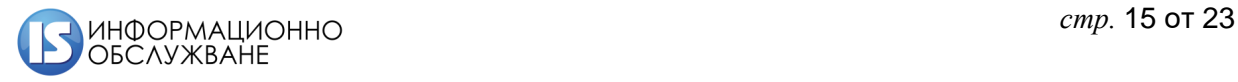

#### В *Панел Съобщения* се изобразяват съобщенията към потребител.

За да отворите формуляра за регистрация на ЕОРИ номер изберете бутон Регистриране/Редактиране.

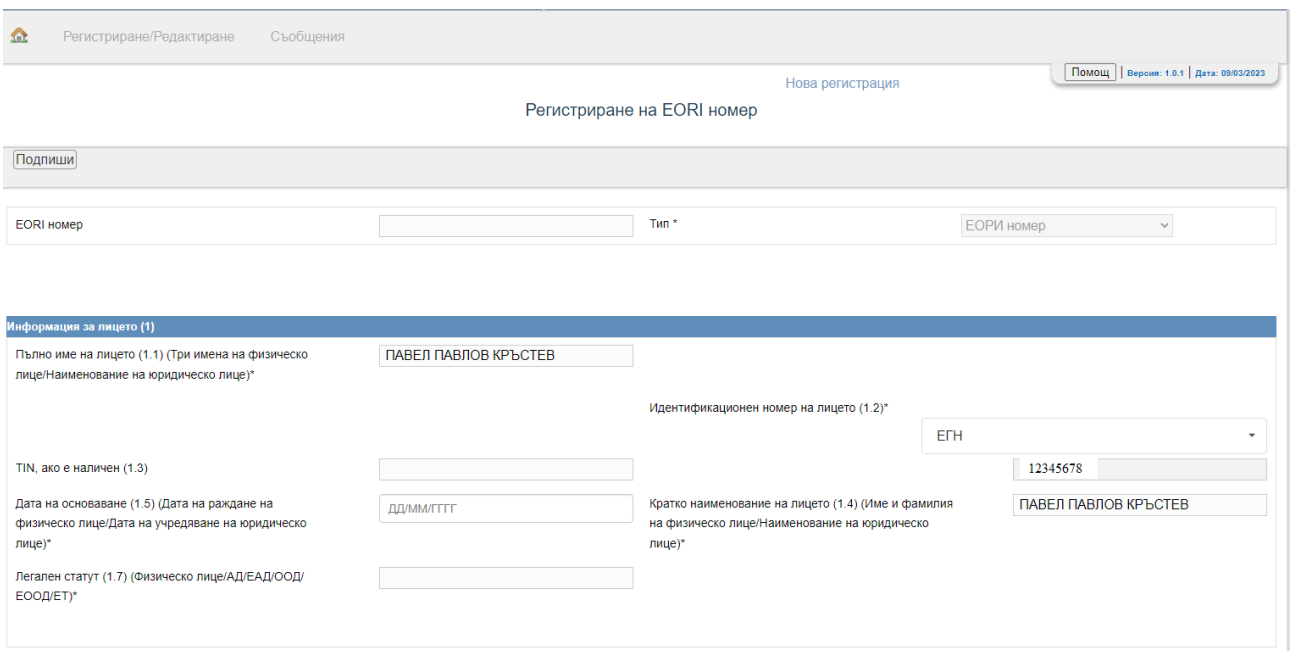

**Фигура 2**

Във формата са налични 12 информационни панела, които следва да се попълнят:

# *4.1.1 Информация за лицето (1)*

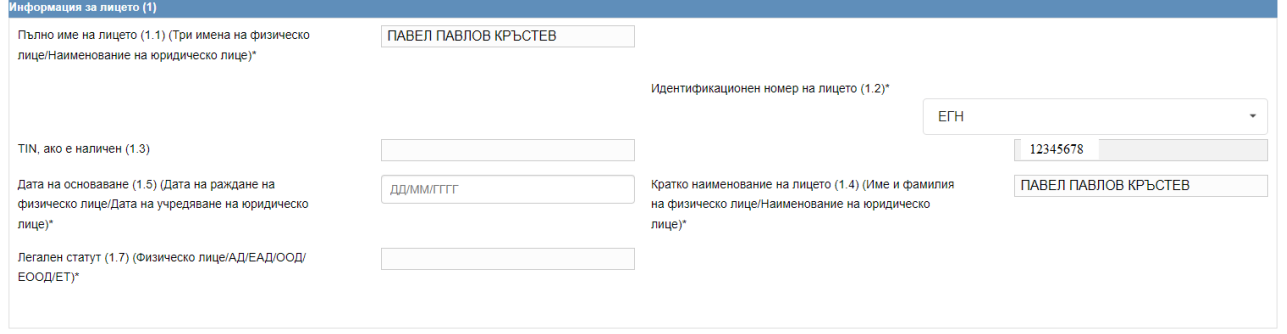

#### **Фигура 3**

Част от данните за лицето се прехвърлят от регистрацията в СУИД

Панел *Информация за лицето* съдържа полетата:

- Пълно име на лицето (1.1) (Три имена на физическо лице/Наименование на юридическо лице)\*;
- Идентификационен номер на лицето (1.2)\* зарежда се автоматично за български лица
- $\bullet$  TIN, ако е наличен (1.3);

 Кратко наименование на лицето (1.4) (Име и фамилия на физическо лице/Наименование на юридическо лице)\*

Дата на основаване (1.5) (Дата на раждане на физическо лице/Дата на учредяване на юридическо лице)\*;

Легален статут (1.7) (Физическо лице/АД/ЕАД/ООД/ЕООД/ЕТ)\*

 $\bullet$ 

# *4.1.2 Идентификационен номер(и) по ДДС(VAT) (1.6)*

Номер по ДДС, ако е наличен (1.6);

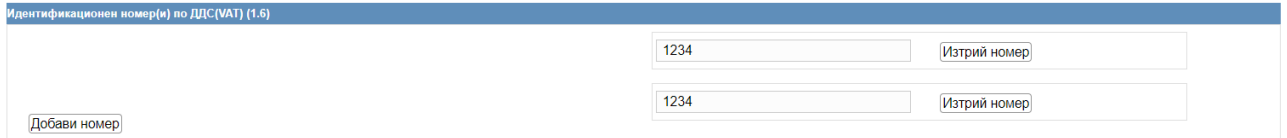

Системата позволява добавяне на повече от един ДДС номер

## *4.1.3 Адрес на установяване / адрес на пребиваване (1.8)*

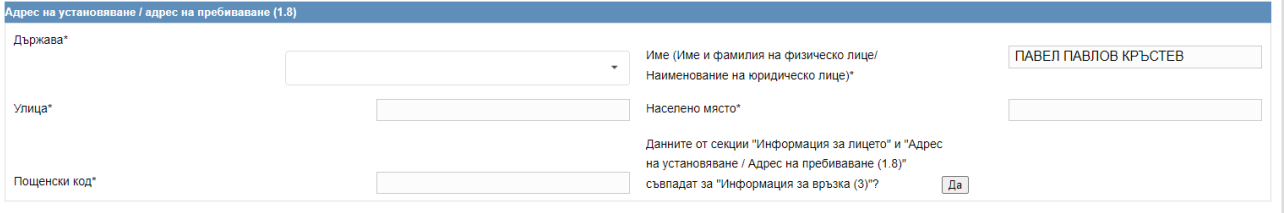

#### **Фигура 4**

Полетата в панела са задължителни за попълване.

Полето *Държава* дава възможност за избор от падащо меню:

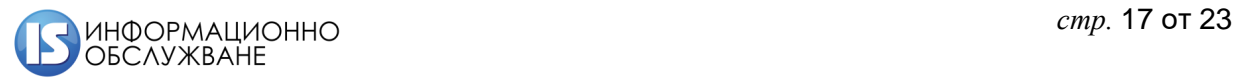

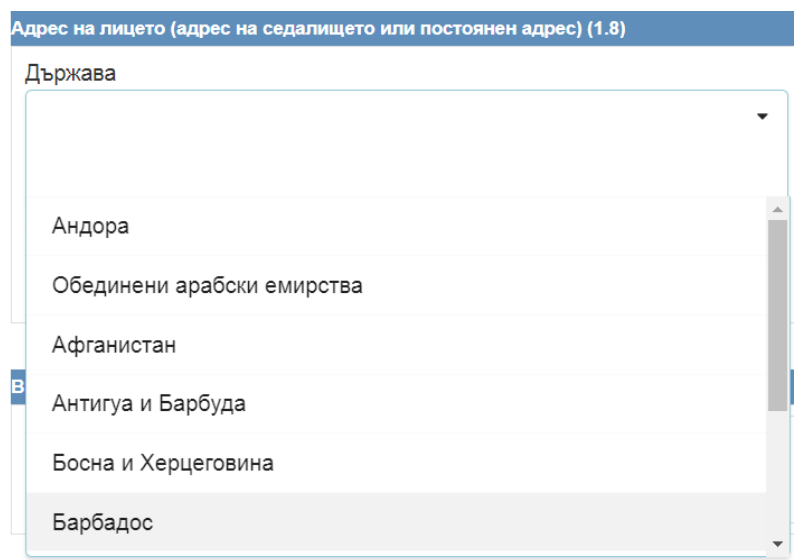

# **Фигура 5**

Панелът *Адрес на лицето* (адрес на седалището или постоянен адрес) съдържа полетата:

- Държава (с drop down меню);
- Име (Име и фамилия на физическо лице/Наименование на юридическо лице)\*;
- Улица;
- Населено място;
- Пощенски код.

Бутон "ДА" чрез избор на който данните от секция 1.8 се прехвърлят в останалите секции за адрес.

Данните от секции "Информация за лицето" и "Адрес на установяване / Адрес на пребиваване (1.8)" съвпадат за "Информация за връзка (3)"?

# *4.1.4 Вид на лицето (2)*

Панелът *Вид на лицето* е задължителен за попълване.

#### **Попълва се автоматично от получената от СУИД информация за българските лица.**

Съдържа едно единствено поле с възможност за избор от падащо меню, ако лицето не е българско.

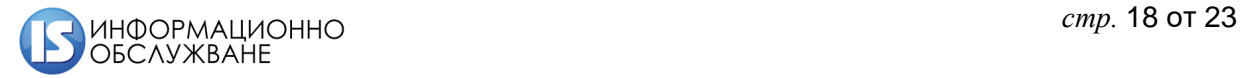

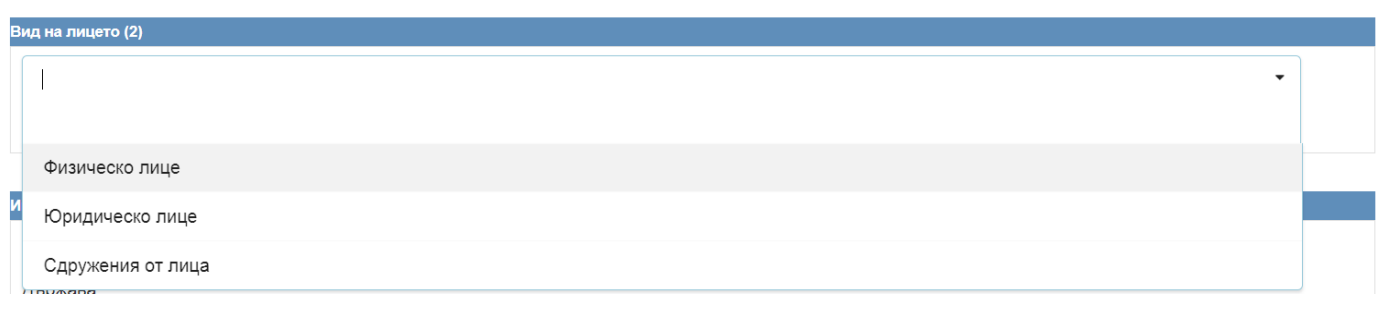

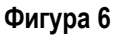

# *4.1.5 Информация за връзка (3)*

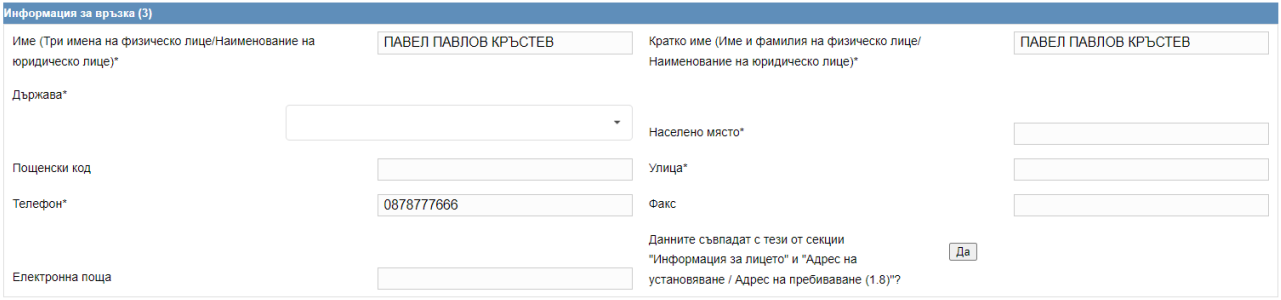

#### **Фигура 7**

Панелът *Информация за връзка* съдържа следните полета за попълване:

Име (Три имена на физическо лице/Наименование на юридическо лице)\* - попълва се ако е налична информация в СУИД;

 Кратко име (Име и фамилия на физическо лице/Наименование на юридическо лице)\* - попълва се ако е налична информация в СУИД;

- Държава \* избор от падащо меню;
- Населено място \*;
- Пощенски код;
- Улица\*;
- Телефон\*;
- $\bullet$  Факс:
- Електронна поща.

Данните съвпадат с тези от секции "Информация за лицето" и "Адрес на установяване / Адрес на пребиваване (1.8)"? - Бутон "ДА" чрез избор на който данните от секция 3 се прехвърлят в останалите секции за адрес.

# *4.1.6 Основна икономическа дейност (4)*

В панела Основна *икономическата дейност* има само едно поле за въвеждане – "Въвежда се код по НКИД" – избор от падащо меню

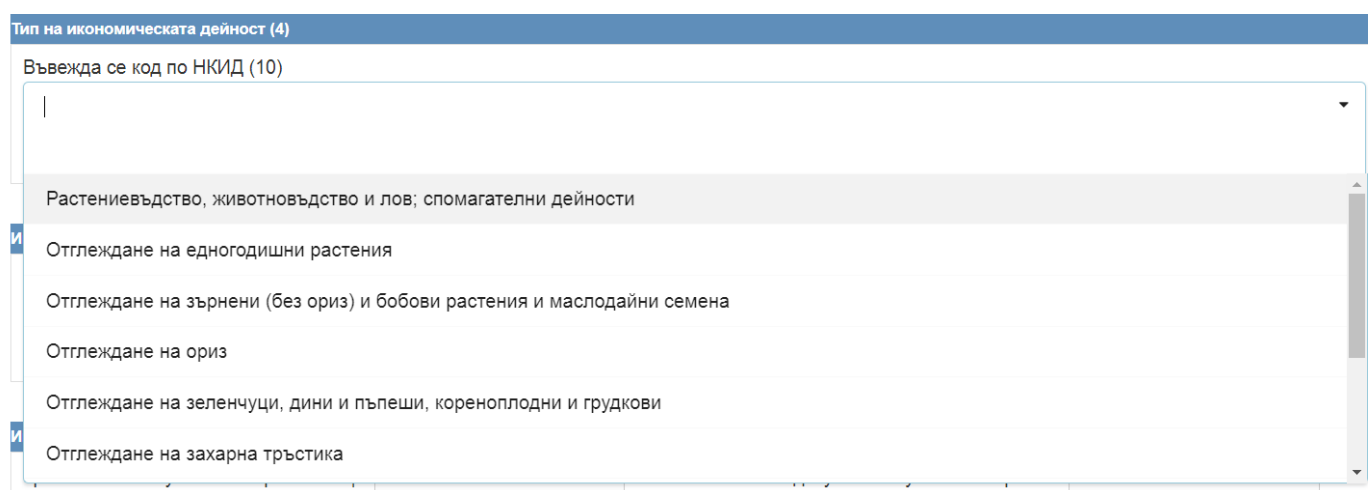

**Фигура 8**

*4.1.7 Информация за лице, установено на територията на РБ (5) (не се попълва от юридически лица)*

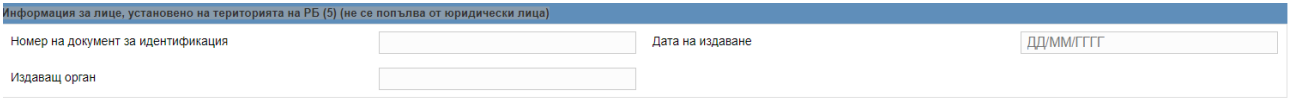

#### **Фигура 9**

Панелът *Информация за лице, установено на територията на РБ* съдържа три полета:

- *Номер на документ за идентификация*
- *Издаващ орган*
- *Дата на издаване*

#### *4.1.8 Информация за упълномощено лице (6)*

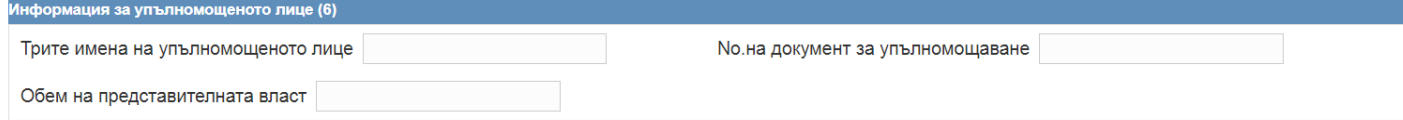

# **Фигура 10**

В панела *Информация за упълномощеното лице* има три полета за въвеждане.

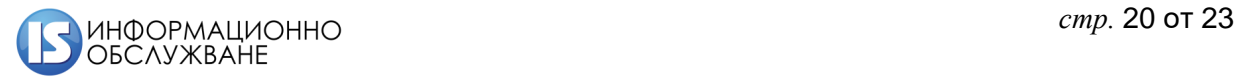

- *Трите имена на упълномощеното лице*
- *№ на документ за упълномощаване*
- *Обем на представителната власт*

#### *4.1.9 Уникален идентификационен номер на трета държава (7)*

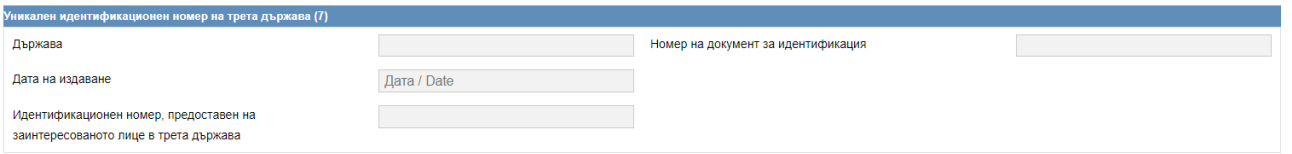

#### **Фигура 11**

Панелът *Уникален идентификационен номер на трета държава (7)* съдържа три полета

- *Държава, където е установено лицето*
- *Номер на документ за идентификация*
- *Дата на издаване*
- *Идентификационен номер, предоставен на заинтересованото лице в трета държава*

#### *4.1.10 Установяване на митническата територия на Съюза*

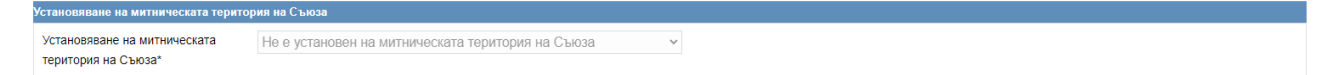

Тази секция се попълва автоматично в зависимост от попълнената държава в кл.1.8

#### *4.1.11 Митническо учреждение*

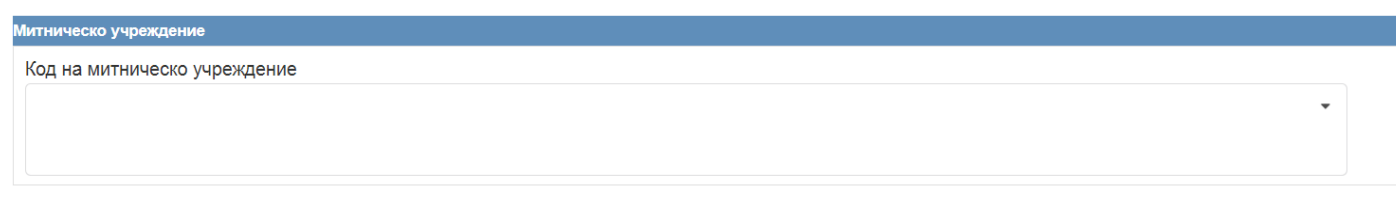

# **Фигура 12**

В панела *Митническо учреждение* има едно поле, което е задължително:

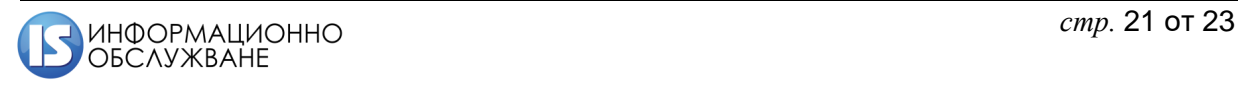

*Код на митническо учреждение – избор от падащ списък – на всички митнически учреждения в Р България*

#### *4.1.12 Съгласие за разкриване на лични данни, изброени в точки 1, 2 и 3\**

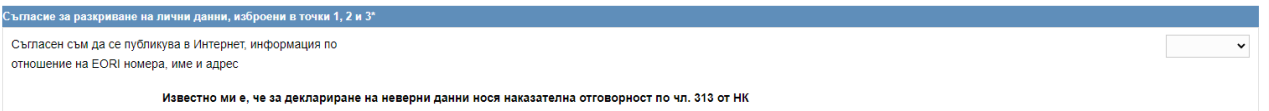

*От падащ списък се избира Да или Не, в зависимост от желанието на ИО да бъдат публикувани данните му на страницата на ЕК.*

#### *4.1.13 Избор на действие*

Подпиши

Бутон Подпиши – активен при нова регистрация и при корекция на активна регистрация

**3anasu Nevar PDF** 

Формата предоставя възможност за избор на действие.

Функционалните бутони за избор на действие се намират както в началото на формата за попълване

Бутон "Запази" записва данните, които сте въвели.

Когато всички необходими и задължителни полета във формата са попълнени правилно се изпълнява командата за съхраняване на данните новия ЕОРИ запис.

Бутон Печат PDF – създава и отпечатва PDF файл въз основа на данните въведени от вас.

#### <span id="page-21-0"></span>**4.2 Редактиране на наличен ЕОРИ\_БГ2 номер**

За да промените съдържанието във формуляра на вече съхранен ЕОРИ номер, изберете бутон "

Регистриране/Редактиране

Отваря се регистрационната форма с възможност за редакция.

".

Когато извършим желаните промени, натискаме бутон Подпиши и след това *Запази* .

#### <span id="page-21-1"></span>**4.3 Съобщения**

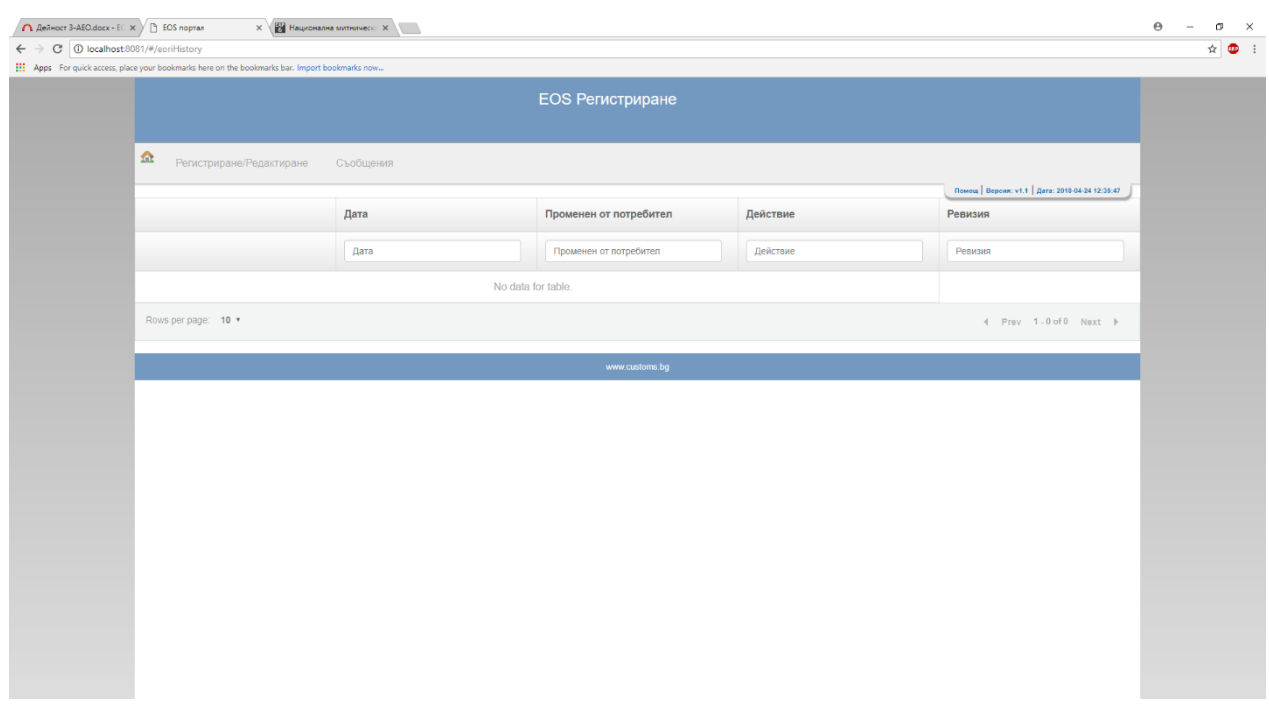

В панел Съобщения може да се прегледат съобщенията от и към икономическия оператор.

**Фигура 13**

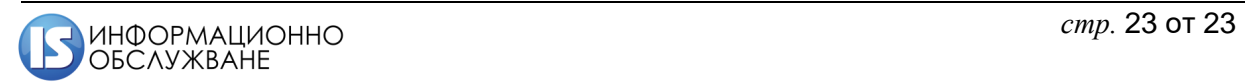